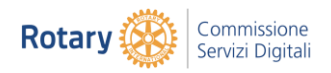

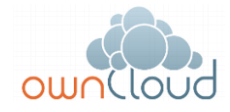

# **ownCloud Distretto 2060**

### **Manuale di installazione e d'uso**

## <span id="page-0-0"></span>0 Premessa

Il presente documento riporta indicazioni e istruzioni per l'installazione e la gestione del sistema di ownCloud, lo spazio digitale per l'archiviazione di progetti e documenti messo a disposizione dal Distretto 2060.

OwnCloud è un prodotto open source dropbox-like per la sincronizzazione dei file e la loro condivisione; sia che si utilizzi un dispositivo mobile, un personal computer, una workstation od un accesso web, ownCloud consente di avere i propri files sempre a portata di mano su ogni dispositivo.

# Sommario

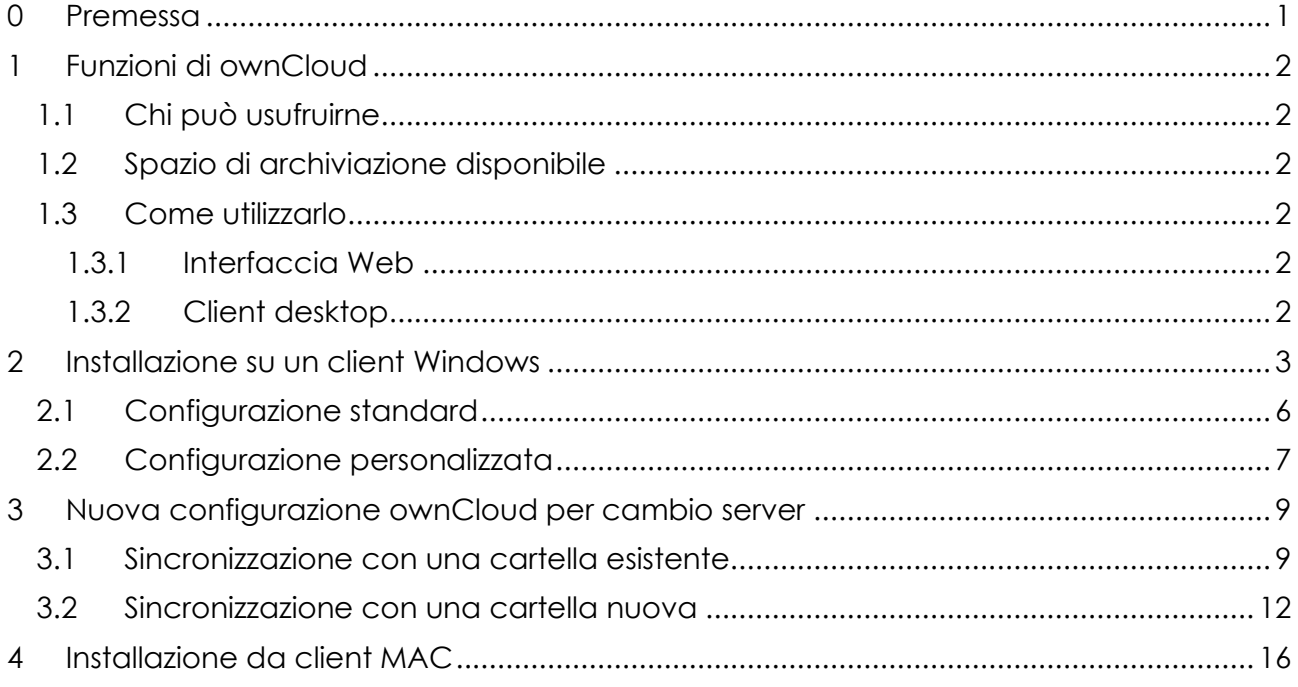

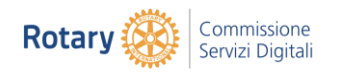

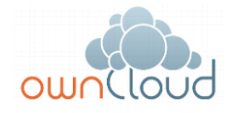

# <span id="page-1-0"></span>1 Funzioni di ownCloud

Alcune funzioni importanti di ownCloud sono:

- Accesso ai dati da tutti i dispositivi mobili ed indipendentemente dal sistema operativo.
- Sincronizzazione tra i dispositivi
- Condivisione dei file.
- Streaming audio e video dal browser.
- Leggere documenti e testi dal web.
- Possibilità di collegare storage esterni come DropBox, Amazon S3, FTP, Google Drive per gestire tutto da un'unica interfaccia.
- Gestisce il versioning dei file sincronizzati.
- Criptazione dei file memorizzati sullo storage del server in fase di upload.

### <span id="page-1-1"></span>1.1 Chi può usufruirne

Possono richiedere l'attivazione le segreterie dei Distretti e le segreterie dei Club.

È anche possibile chiedere le credenziali per uno specifico progetto o service che un Club, una Commissione o il Distretto intende sviluppare.

Per poter utilizzare ownCloud è necessario chiedere le credenziali all'assistenza del Distretto assistenza@rotary2060.org.

### <span id="page-1-2"></span>1.2 Spazio di archiviazione disponibile

L'assegnazione di default è di 10GB per Club, eventualmente estensibile a seconda delle esigenze.

È però possibile richiedere l'assegnazione di ulteriore spazio disco motivando la richiesta.

### <span id="page-1-3"></span>1.3 Come utilizzarlo

Ottenuta l'abilitazione al servizio sarà possibile accedere alle cartelle utilizzando le credenziali fornite dall'assistenza.

L'accesso può avvenire:

- Via interfaccia Web utilizzando un comune Browser.
- Via APP client desktop di sincronizzazione.

#### <span id="page-1-4"></span>1.3.1 Interfaccia Web

L'interfaccia Web (http://owncloud.pg.rotary2060.eu) permette all'utente di effettuare le principali operazioni sui file: upload, download, condivisione e organizzazione.

#### <span id="page-1-5"></span>1.3.2 Client desktop

Il client, con la creazione di un folder di sincronizzazione, permette la sincronizzazione dei file con più dispositivi e il salvataggio in tempo reale delle modifiche effettuate sui file stessi nelle cartelle.

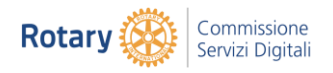

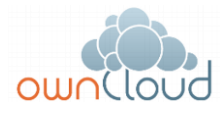

# <span id="page-2-0"></span>2 Installazione su un client Windows

Per l'installazione del client è necessario collegarsi all'indirizzo

### **<https://owncloud.com/products/desktop-clients>**

selezionando una delle seguenti opzioni.

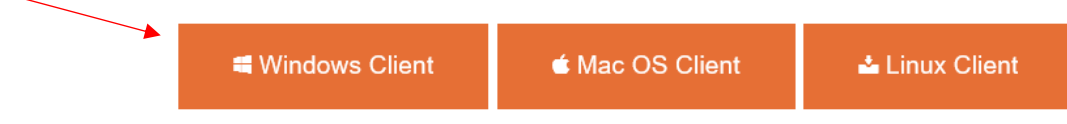

Quindi compare la seguente schermata che chiede l'avvio dell'installazione.

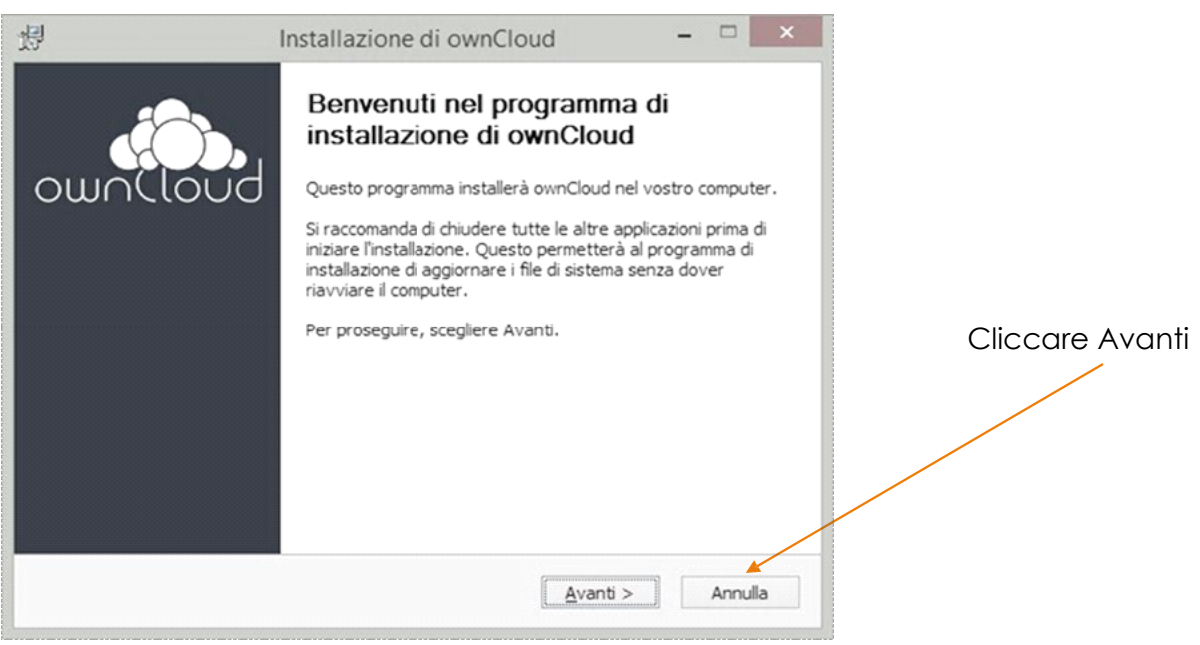

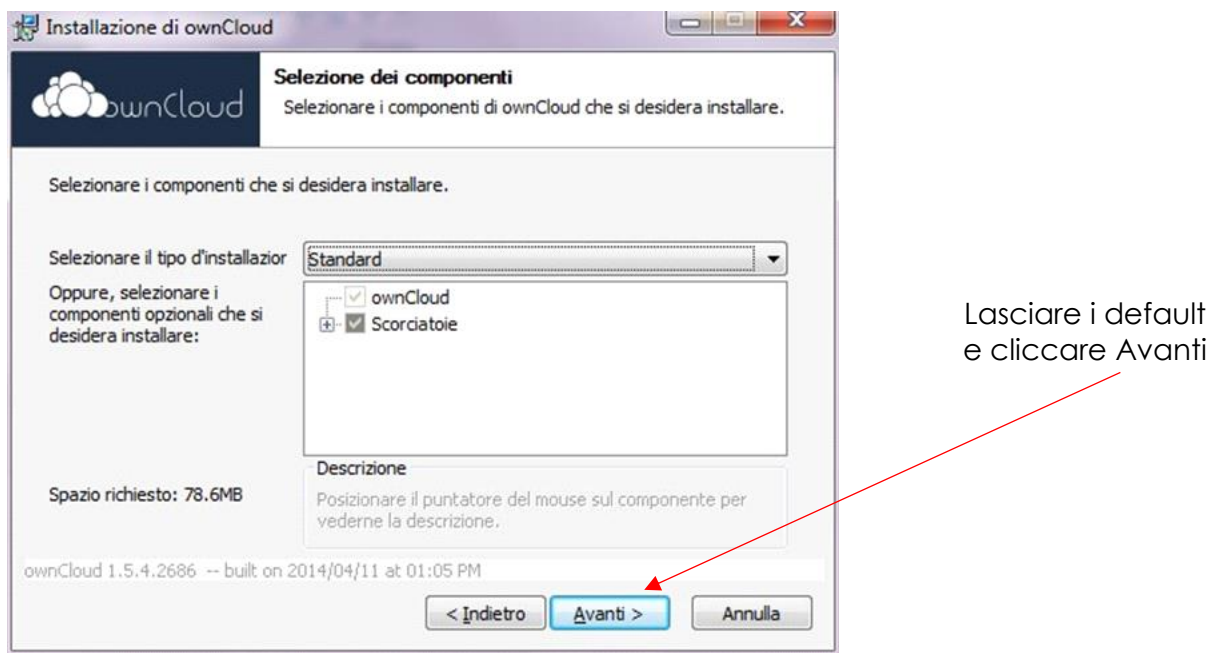

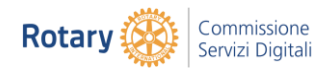

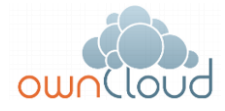

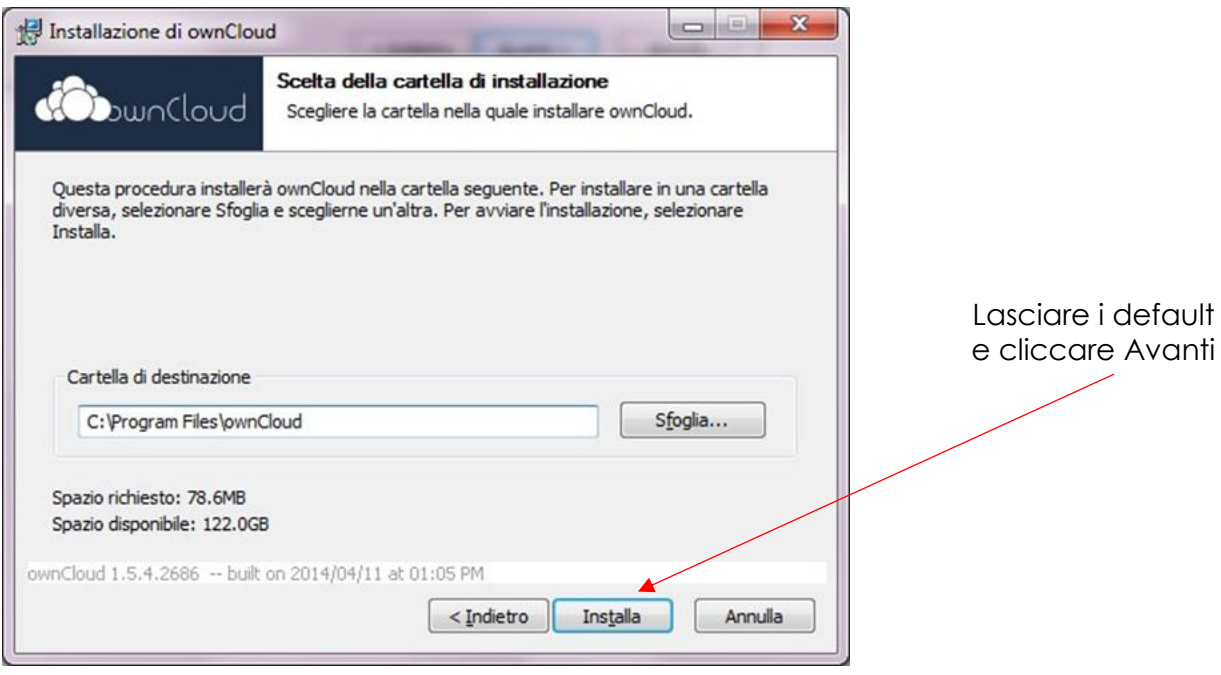

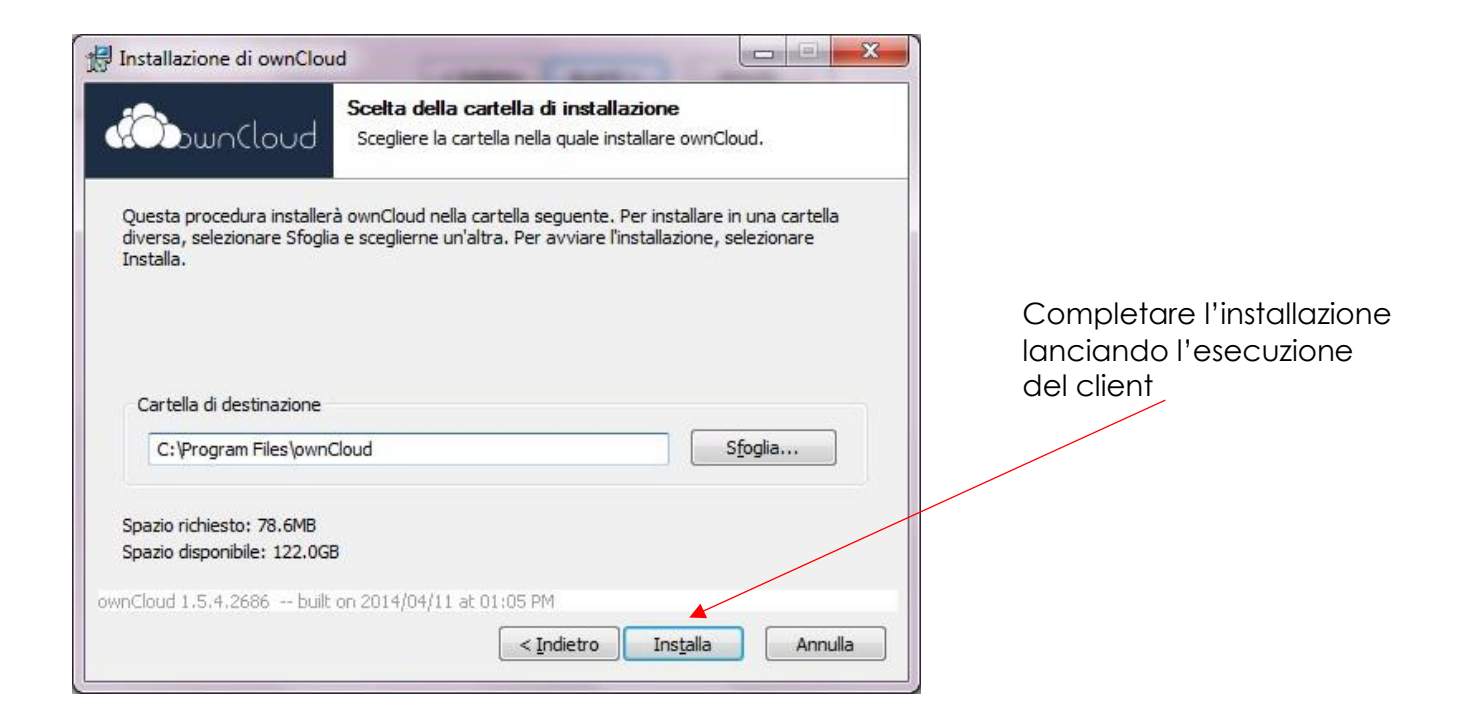

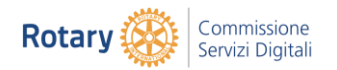

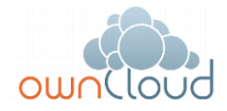

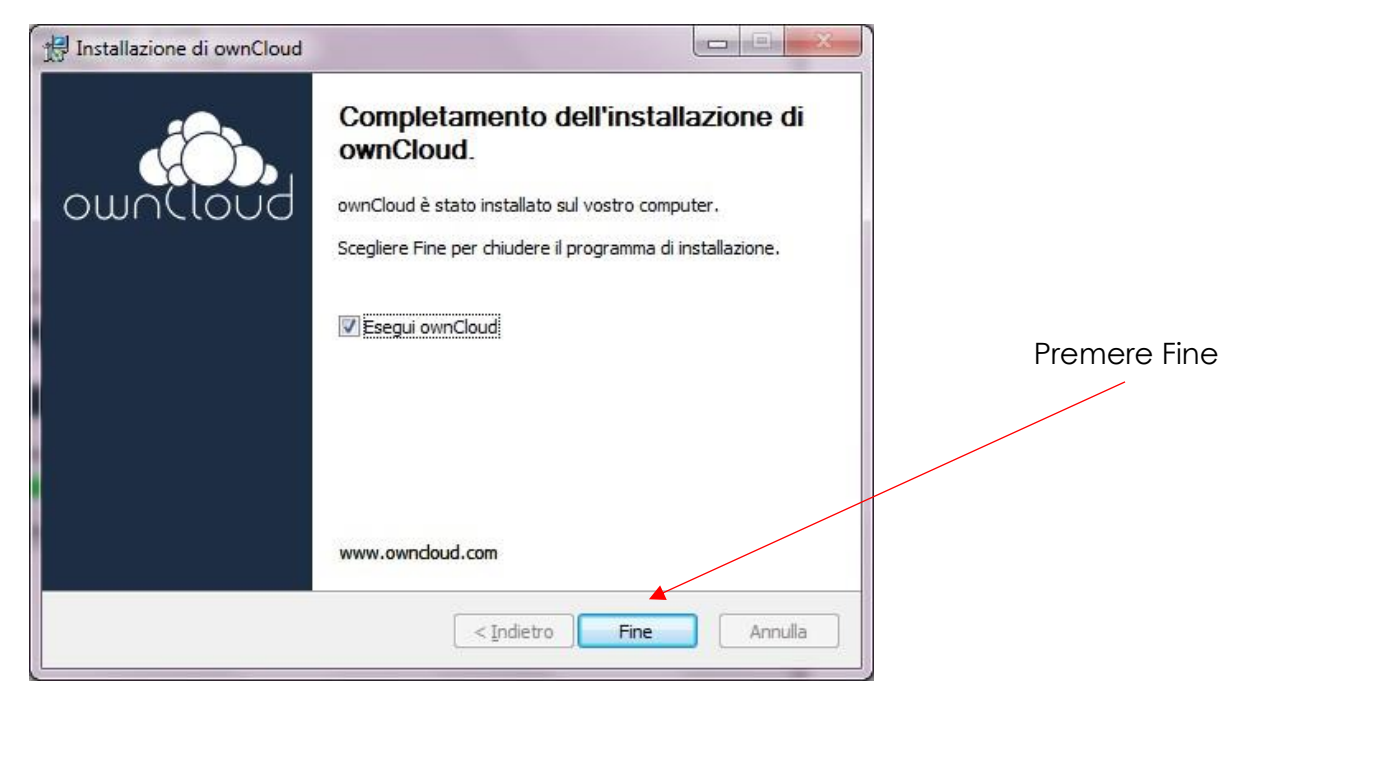

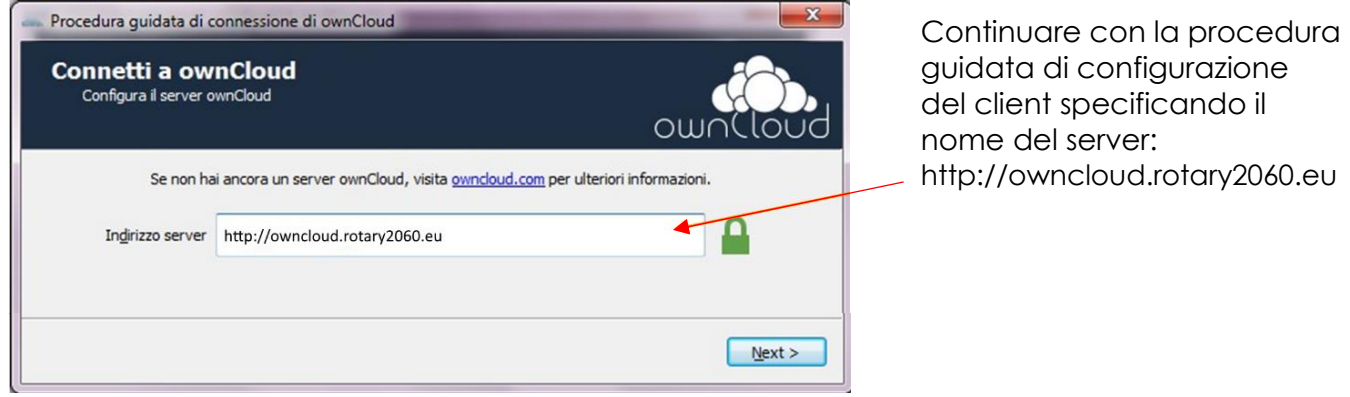

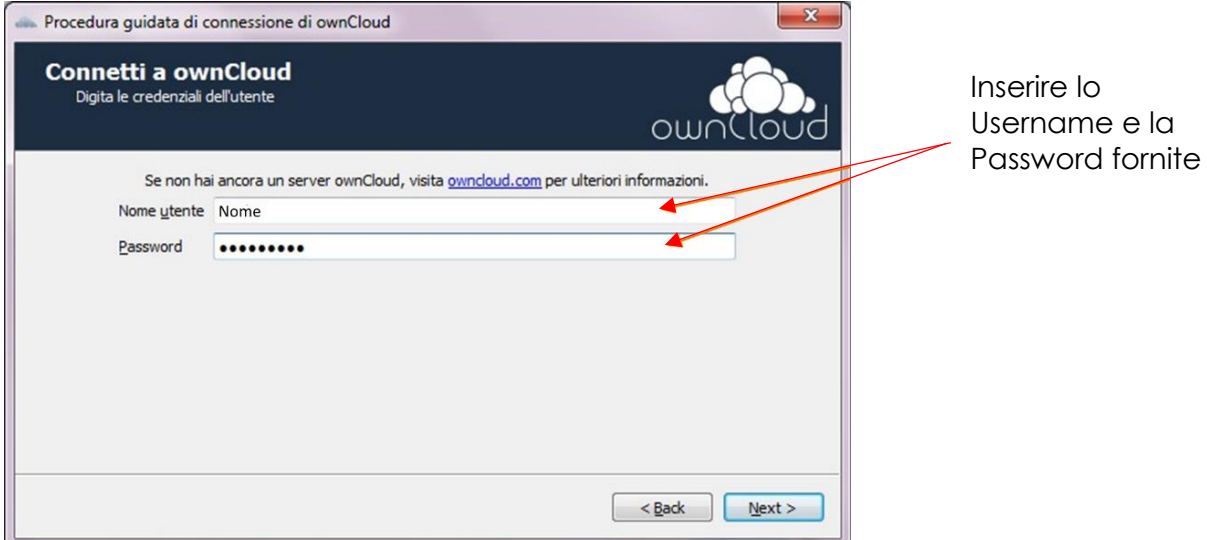

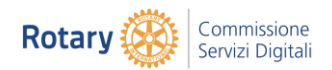

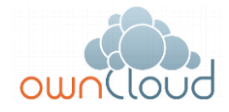

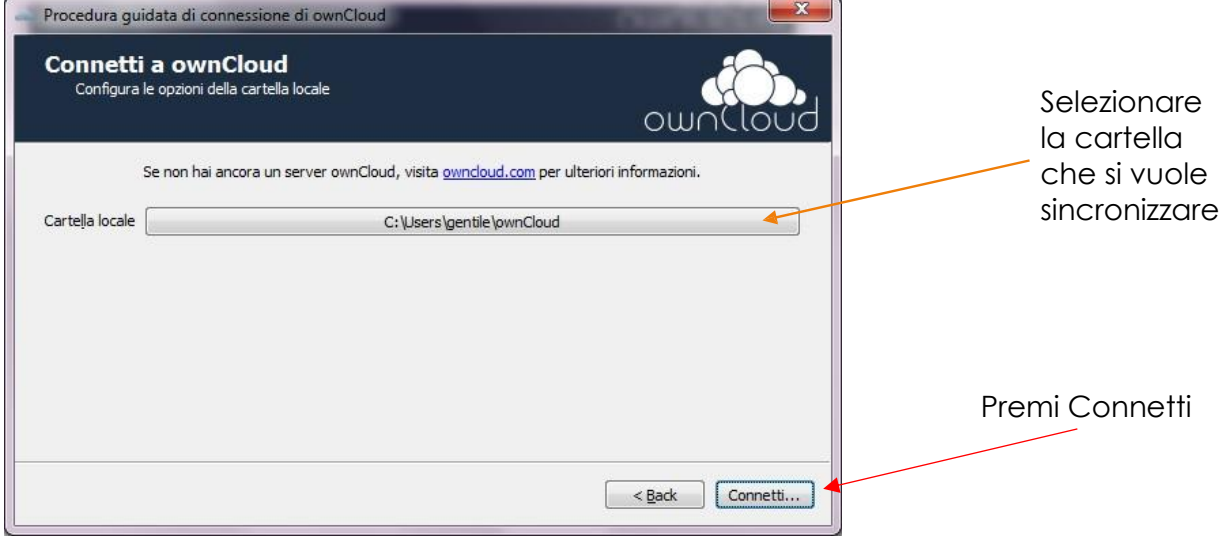

OwnCloud propone un folder di default per la sincronizzazione dei file.

Se si accettano le impostazioni standard verranno sincronizzati sul server solo i file e i folders contenuti nella cartella "ownCloud". Questo implicherà che il path delle cartelle da tenere in sincronizzazione sul nostro dispositivo cambierà in quanto dovremo spostare le cartelle all'interno di quella specificata in fase di installazione: "ownCloud".

Se invece si vuole mantenere inalterata la struttura dei nostri dati bisognerà cambiare le impostazioni di default di OwnCloud indicando i vari percorsi che si vorranno sincronizzare (vedi Installazione personalizzata).

Ci sono quindi due possibilità di configurazione:

- Configurazione standard, oppure
- Configurazione personalizzata.

### <span id="page-5-0"></span>2.1 Configurazione standard

Per la prima opzione continuare l'installazione andando avanti come indicato.

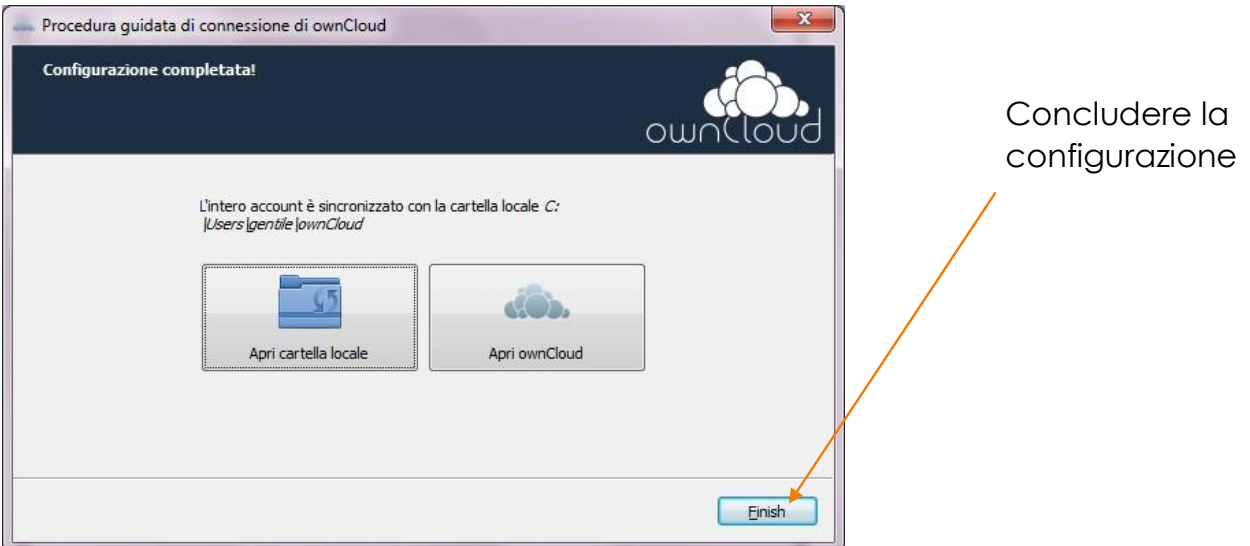

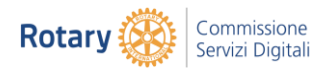

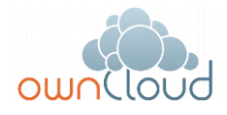

L'installazione continuerà con il setup del client dal lato host.

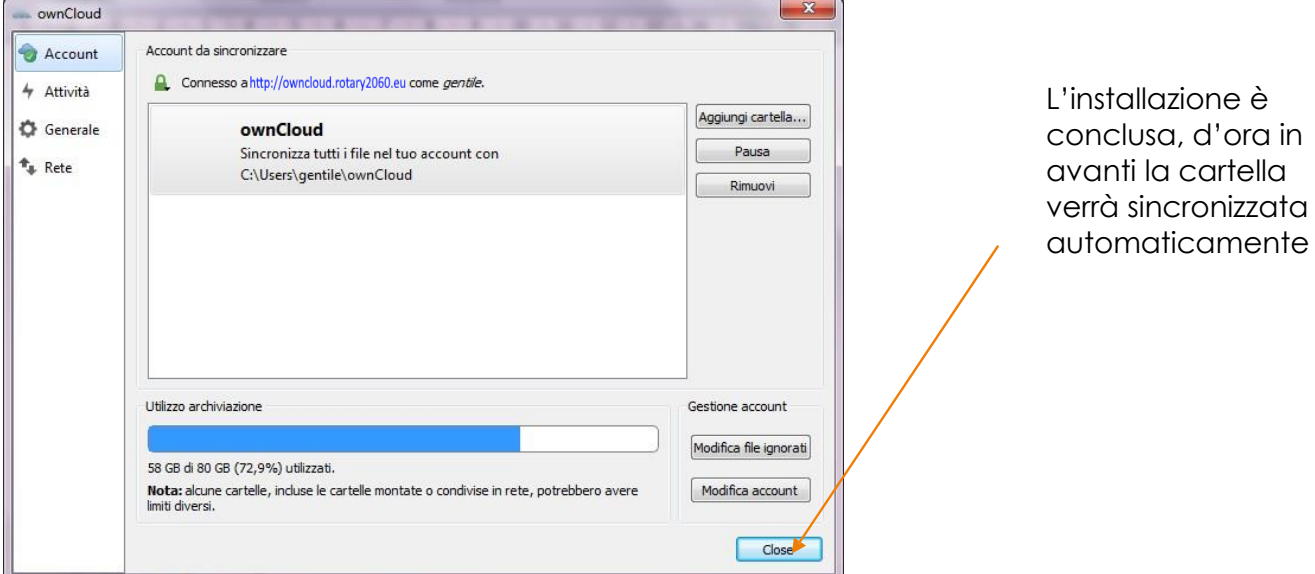

L'installazione è conclusa, è possibile monitorare o modificare il completamente di ownCloud.

## <span id="page-6-0"></span>2.2 Configurazione personalizzata

Per la seconda opzione specificare la cartella iniziale che si vuole sincronizzare.

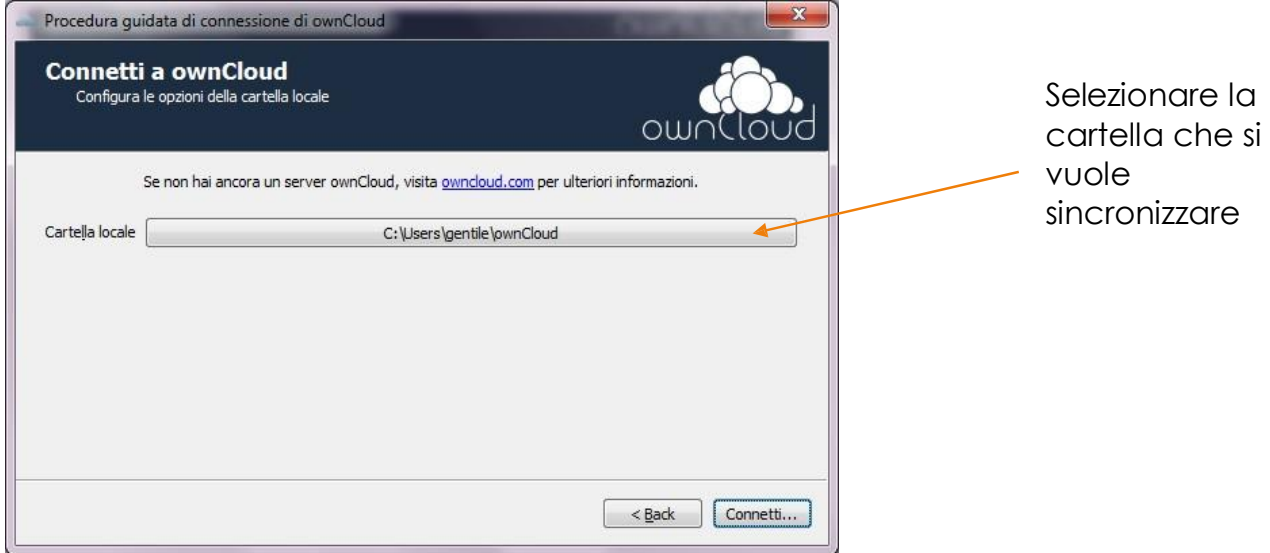

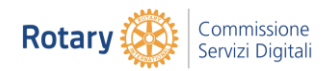

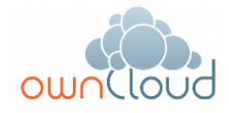

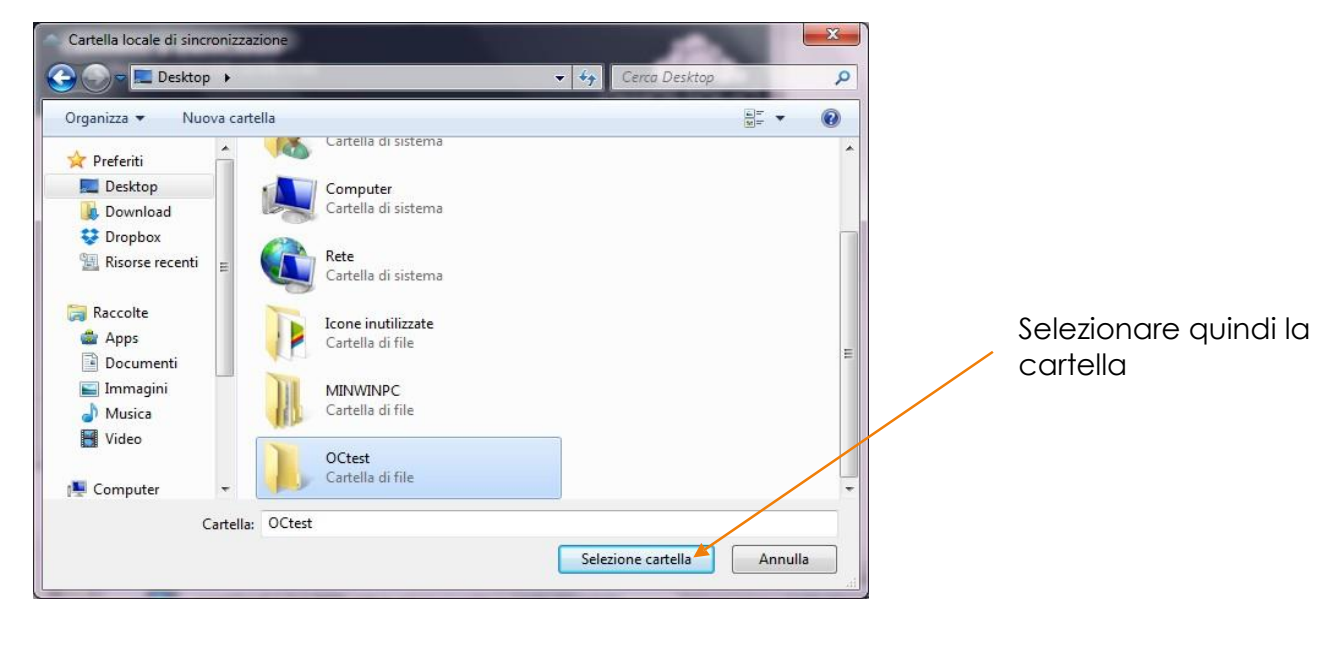

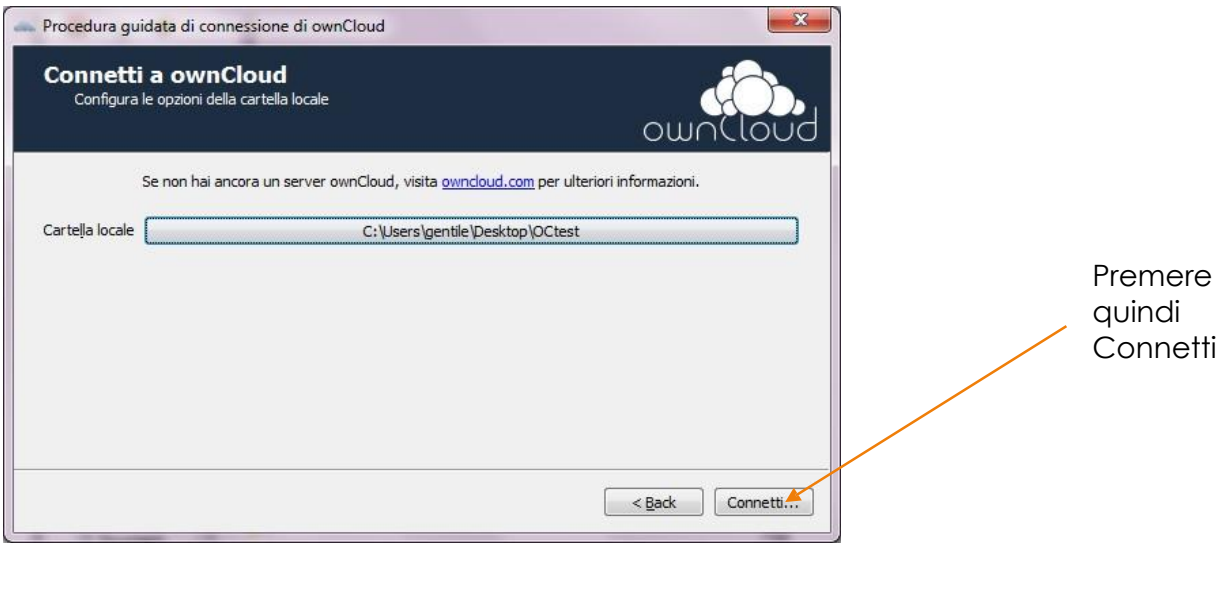

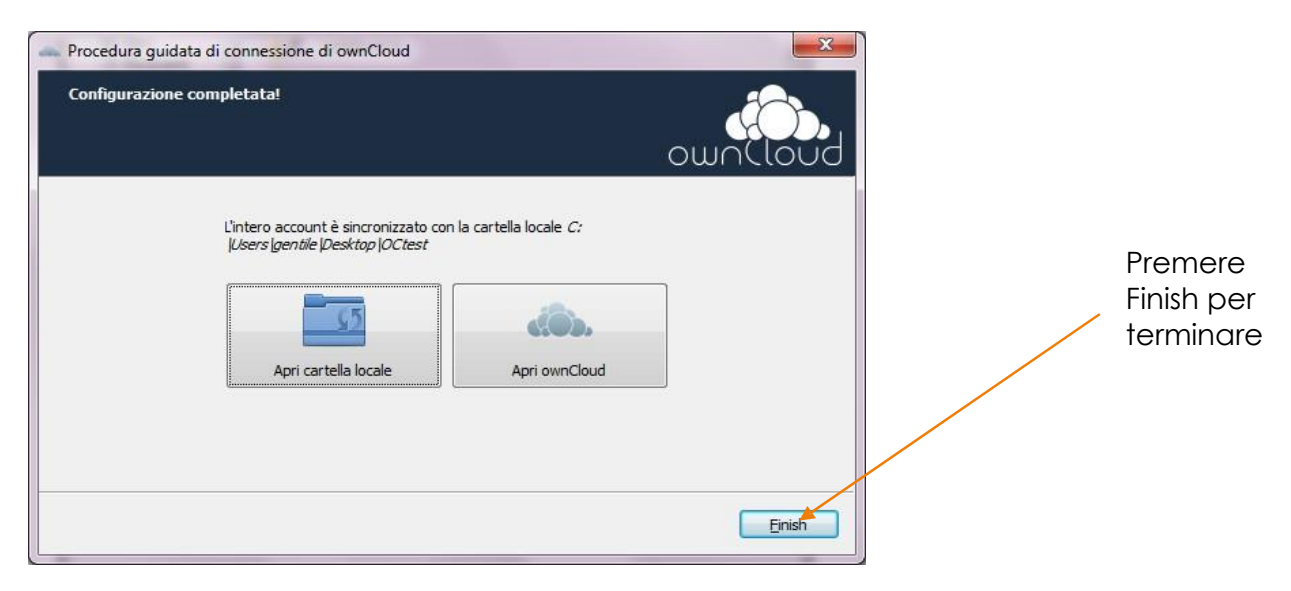

L'installazione continuerà con il setup del client dal lato host.

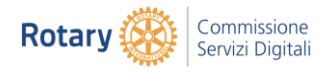

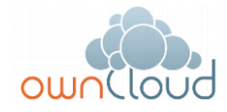

# <span id="page-8-0"></span>3 Nuova configurazione ownCloud per cambio server

In questo caso ci possono essere due configurazioni:

- Sincronizzazione di ownCloud con una cartella esistente sul computer.
- Sincronizzazione di ownCloud con una cartella nuova.

#### <span id="page-8-1"></span>3.1 Sincronizzazione con una cartella esistente

Questa procedura viene attivata quanto si cambia server di sincronizzazione.

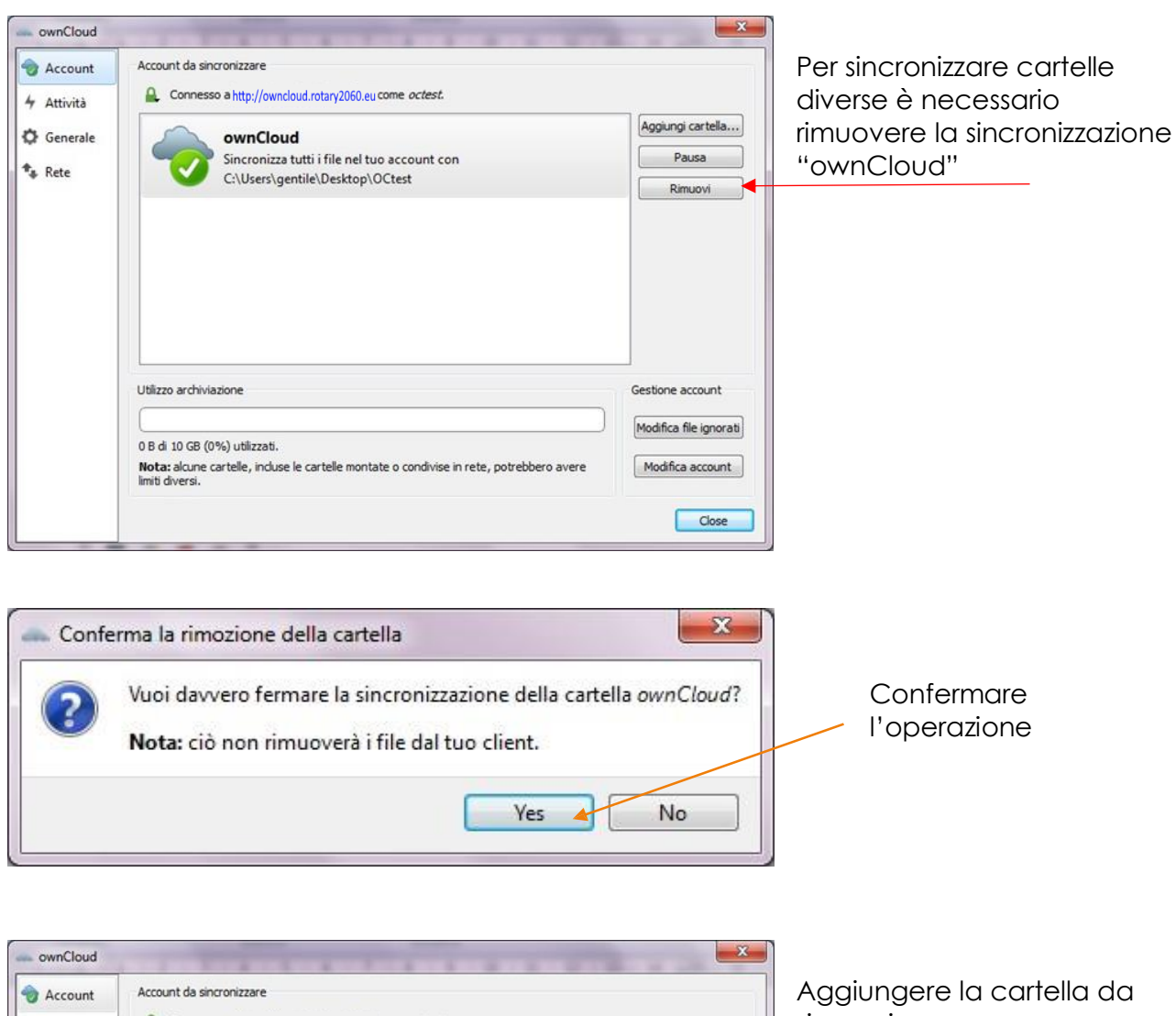

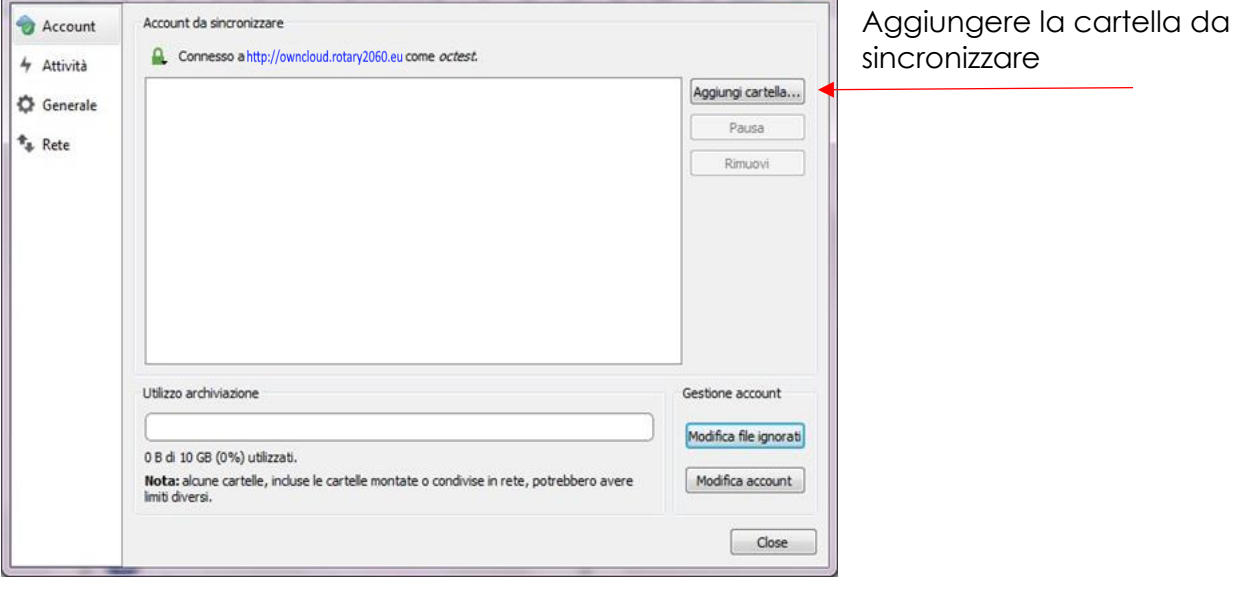

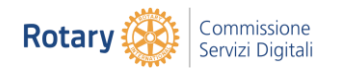

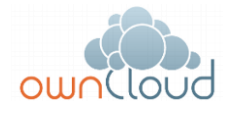

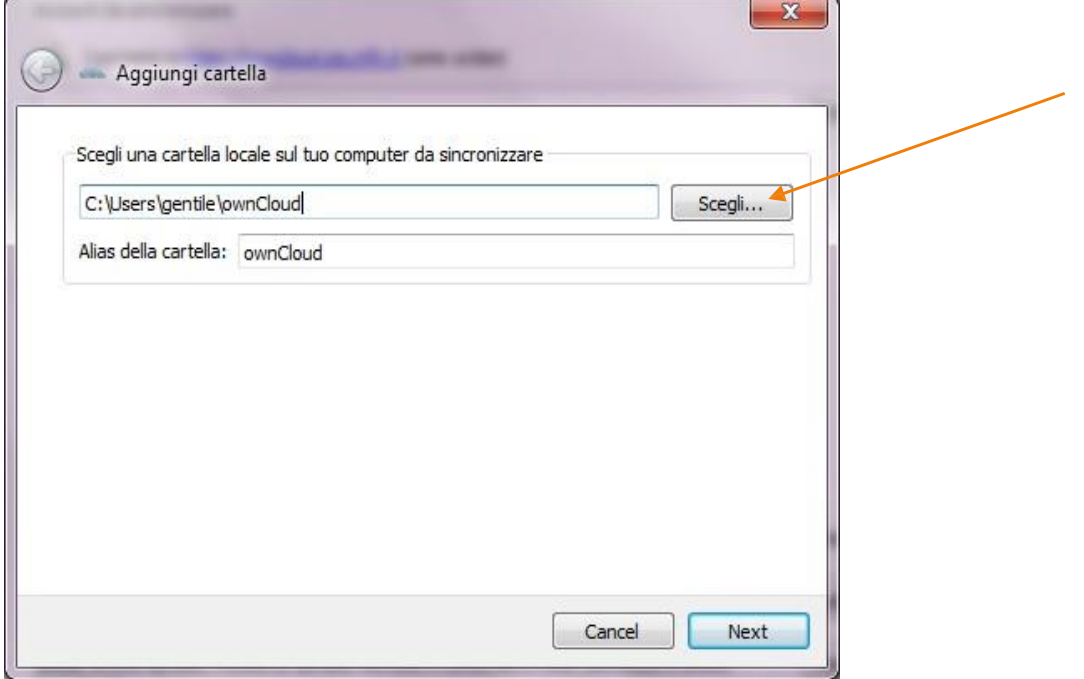

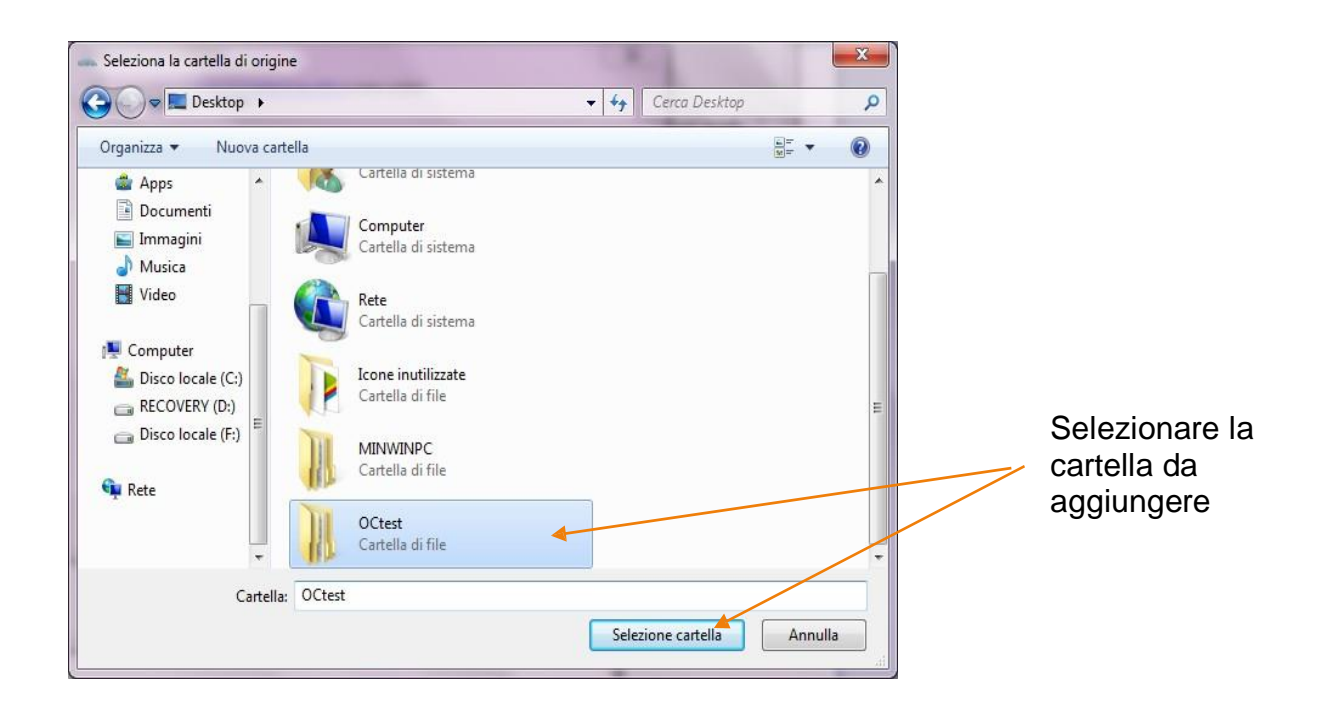

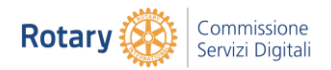

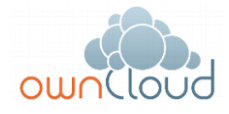

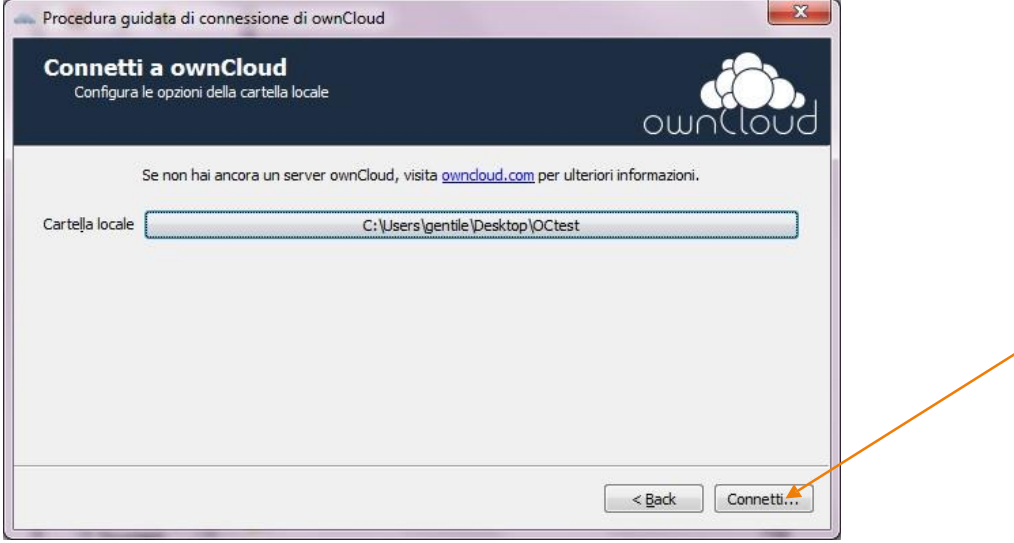

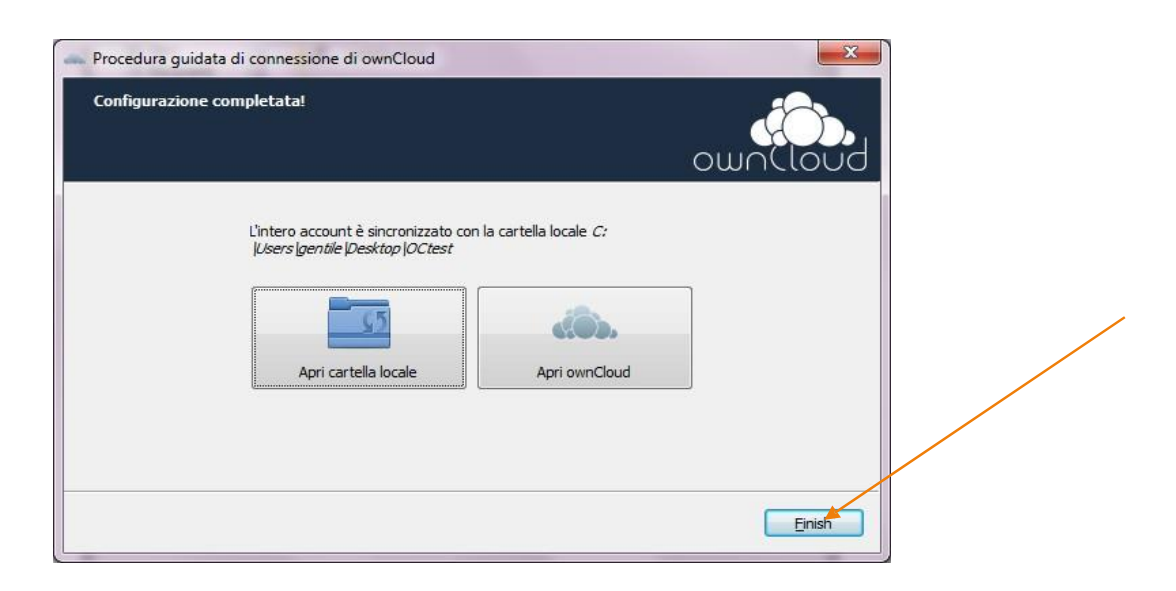

L'installazione continuerà con il setup del client dal lato host.

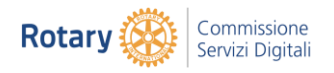

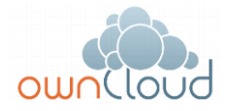

### <span id="page-11-0"></span>3.2 Sincronizzazione con una cartella nuova

Questa procedura viene attivata quanto si cambia server di sincronizzazione e si intende utilizzare una nuova cartella, magari cancellando quella vecchia.

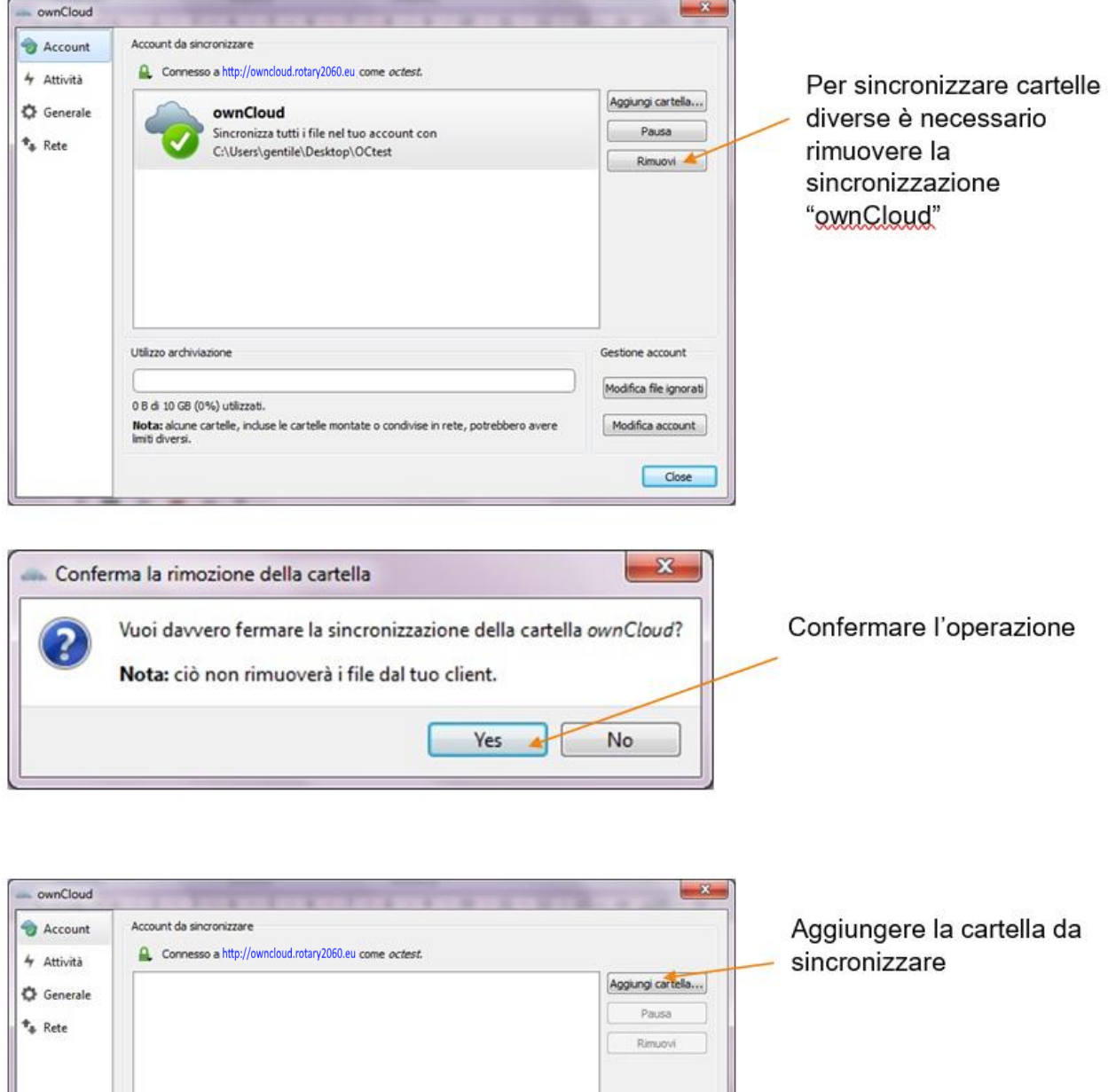

Gestione account Modifica file ignorati

Modifica account

 $\bigcap$  Close

0 B di 10 GB (0%) utilizzati.<br>Motaz alcune cartelle, incluse le cartelle montate o condivise in rete, potrebbero avere<br>limiti diversi.

Utilizzo archiviazione

0 B di 10 GB (0%) utilizzati.

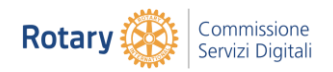

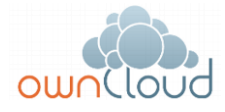

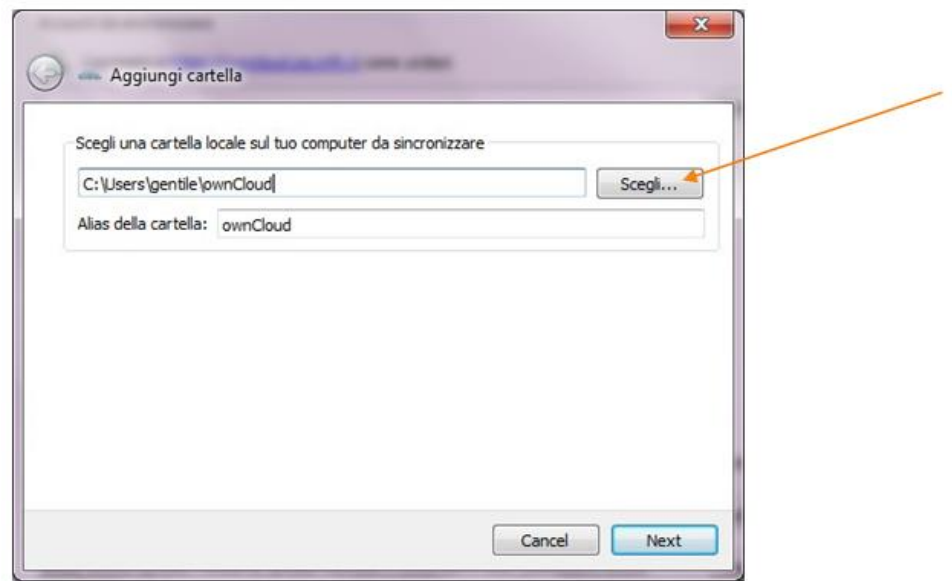

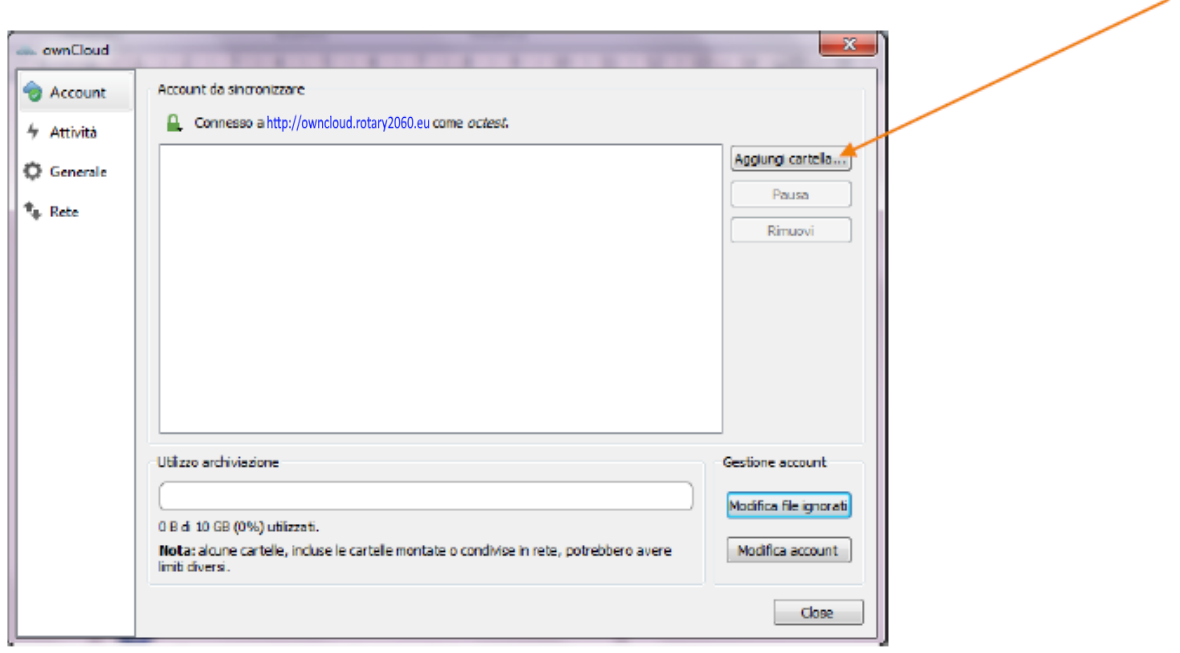

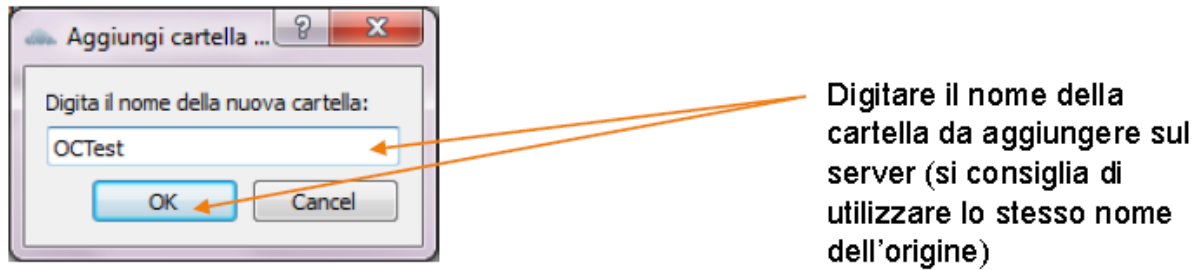

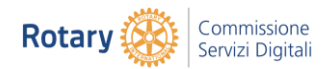

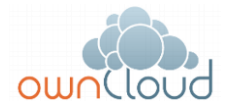

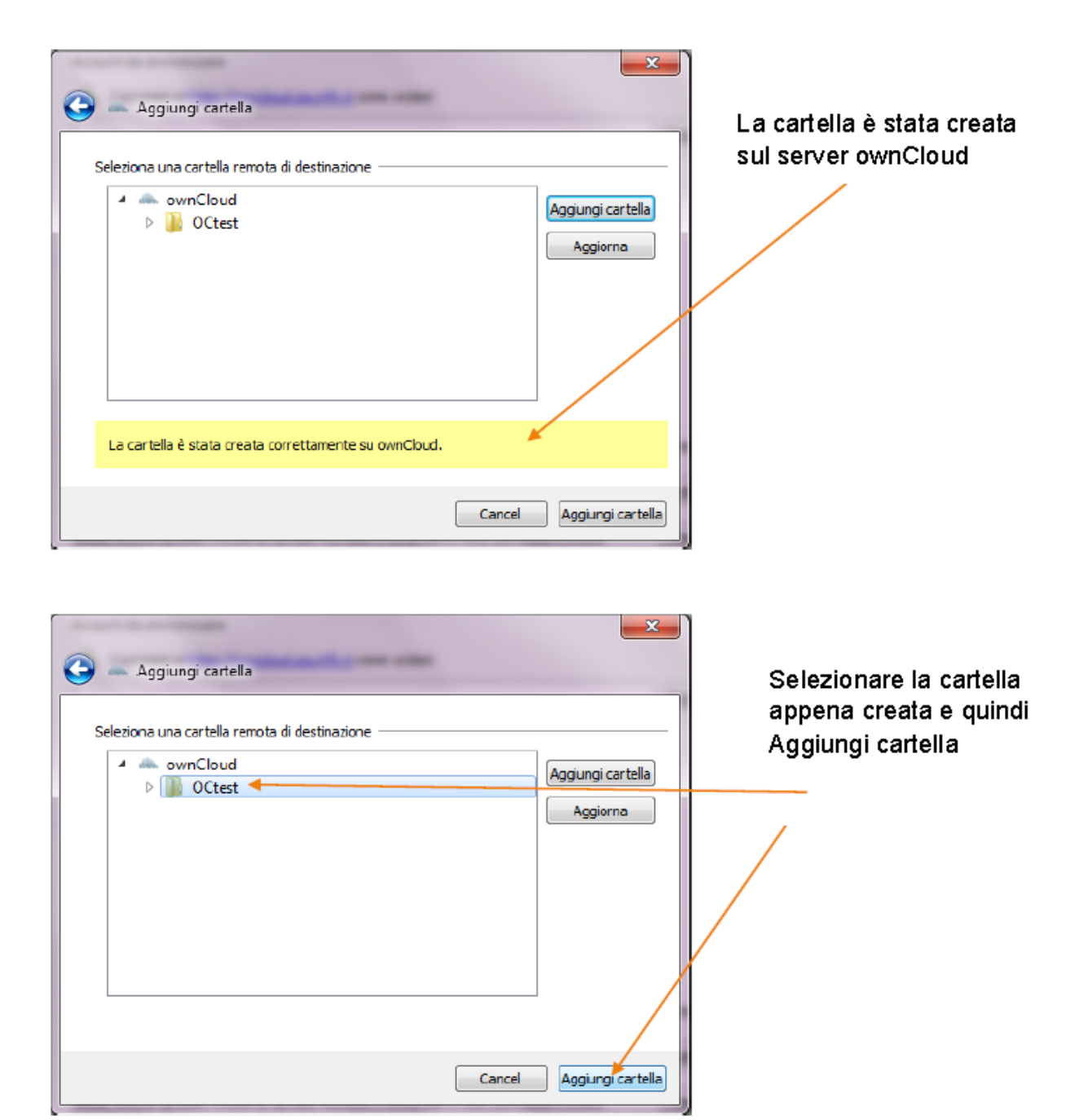

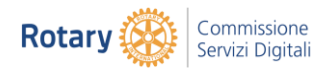

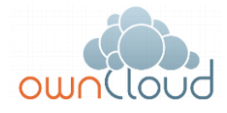

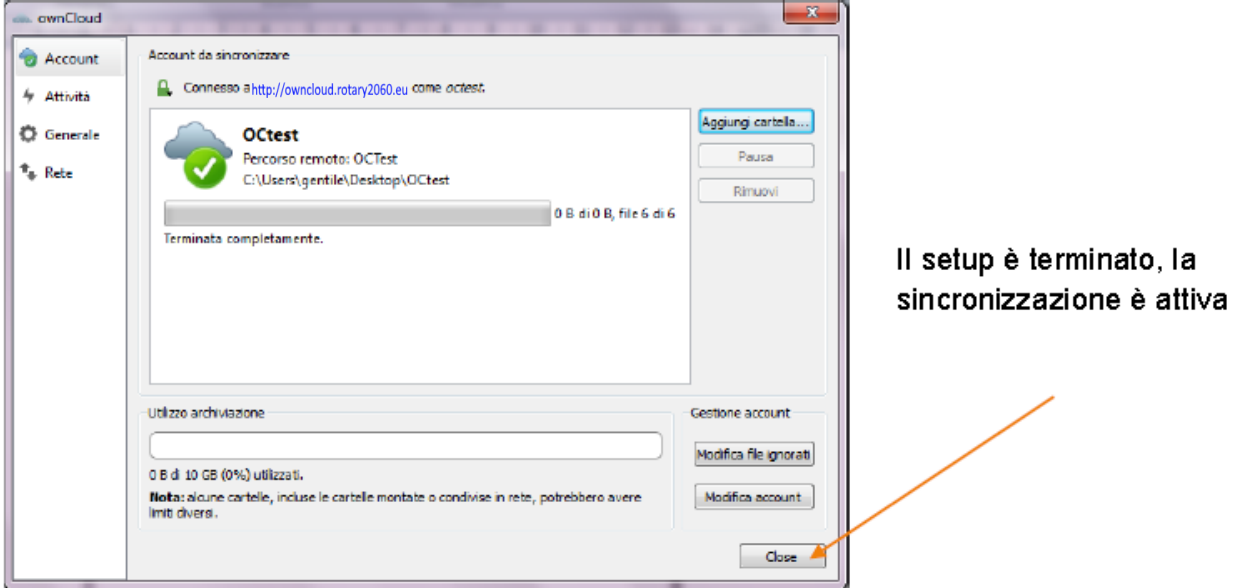

Per aggiungere ulteriori sincronizzazioni seguire gli step indicati per l'aggiunta di una nuova cartella partendo dal client di ownCloud.

Per controllare lo stato, le attività e la configurazione di OwnCloud aprire la relativa icona posta in basso a destra nella barra della applicazioni.

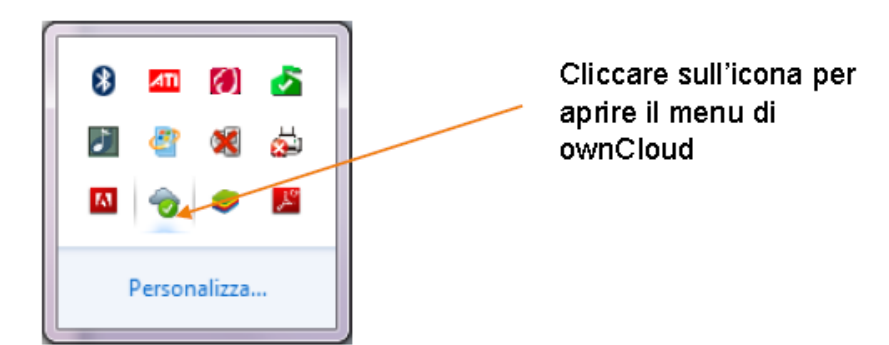

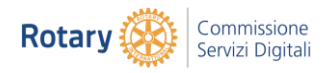

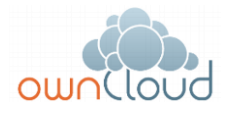

# <span id="page-15-0"></span>4 Installazione da client MAC

Per l'installazione del client è necessario collegarsi all'indirizzo

#### **<https://owncloud.com/products/desktop-clients>**

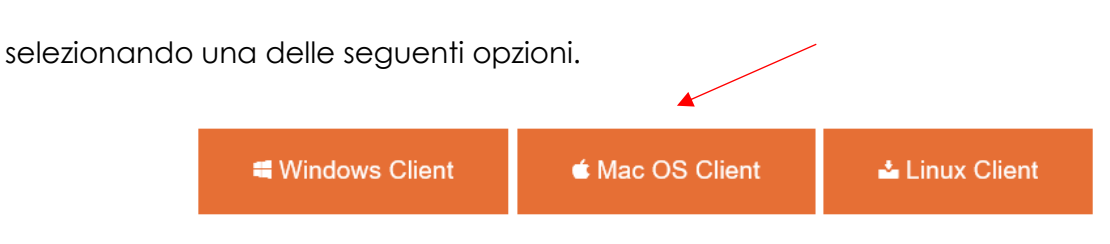

Quindi compare la seguente schermata che chiede l'avvio dell'installazione.

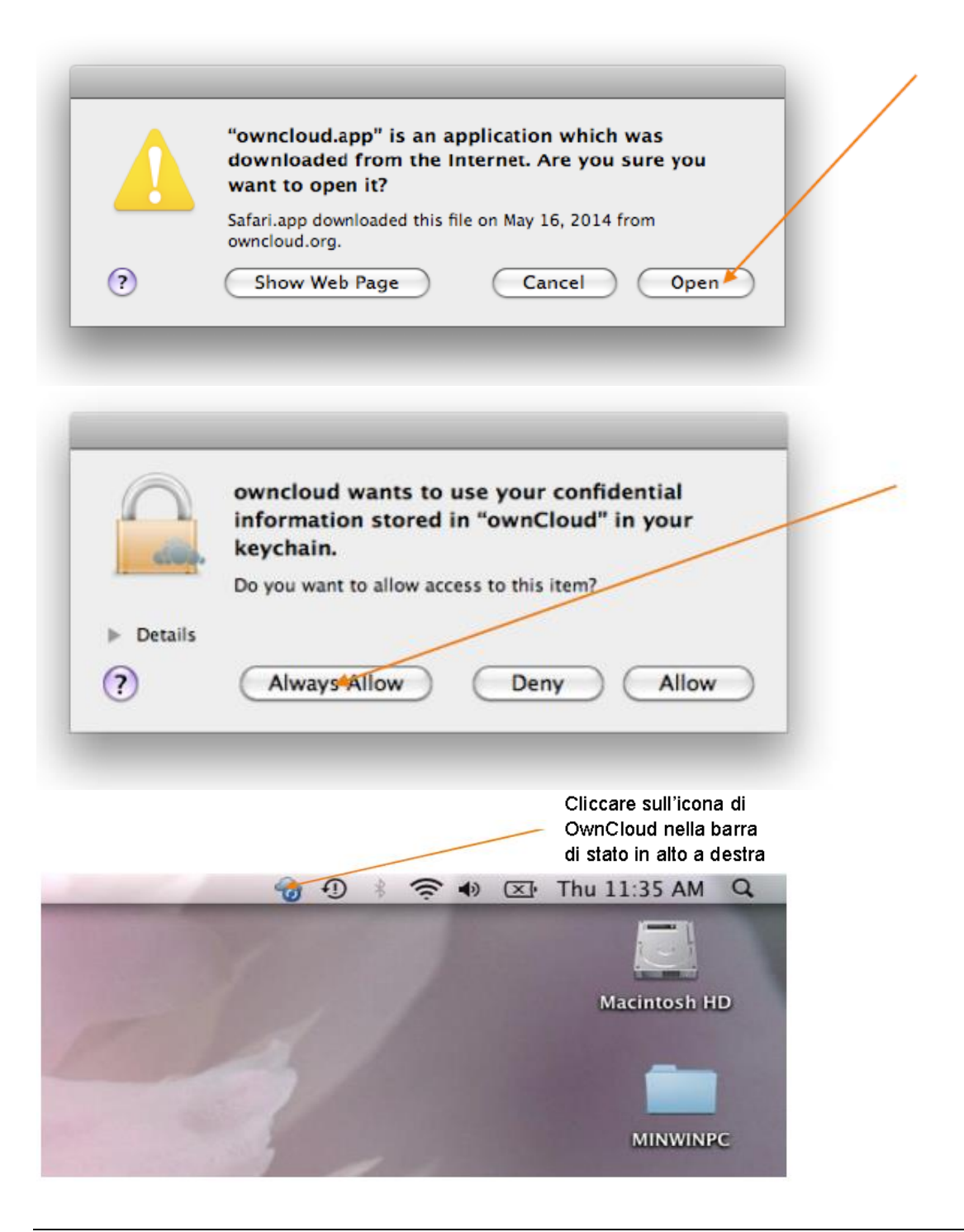

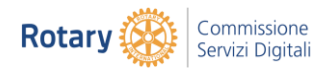

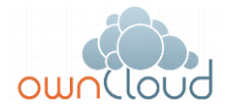

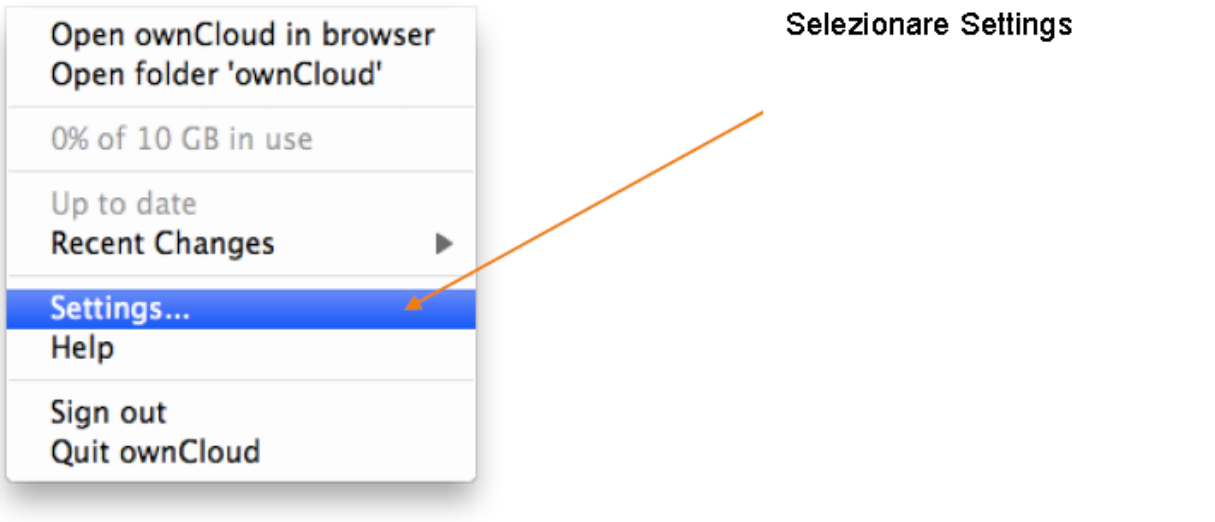

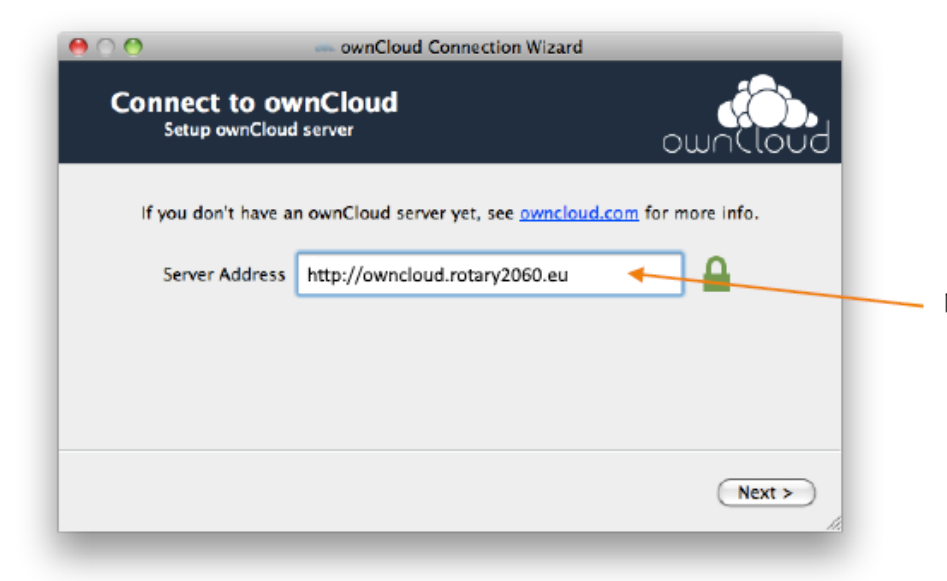

### Procedere digitando il nome del server: http://owncloud.rotary2060.eu

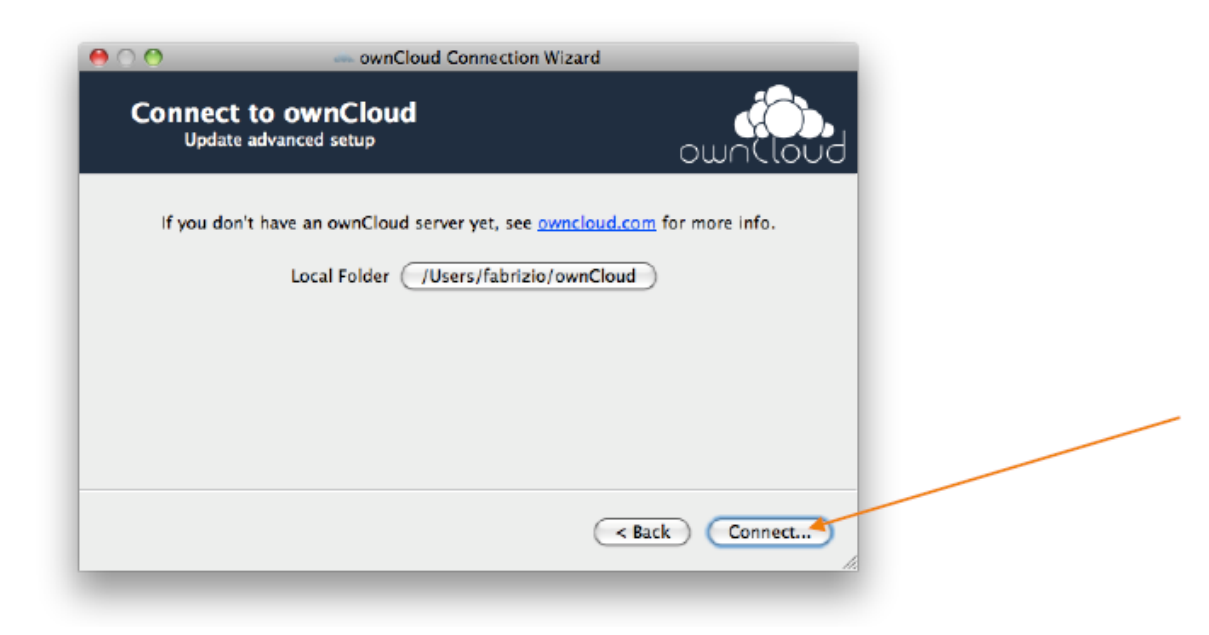

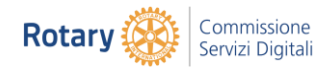

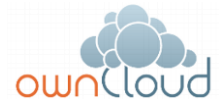

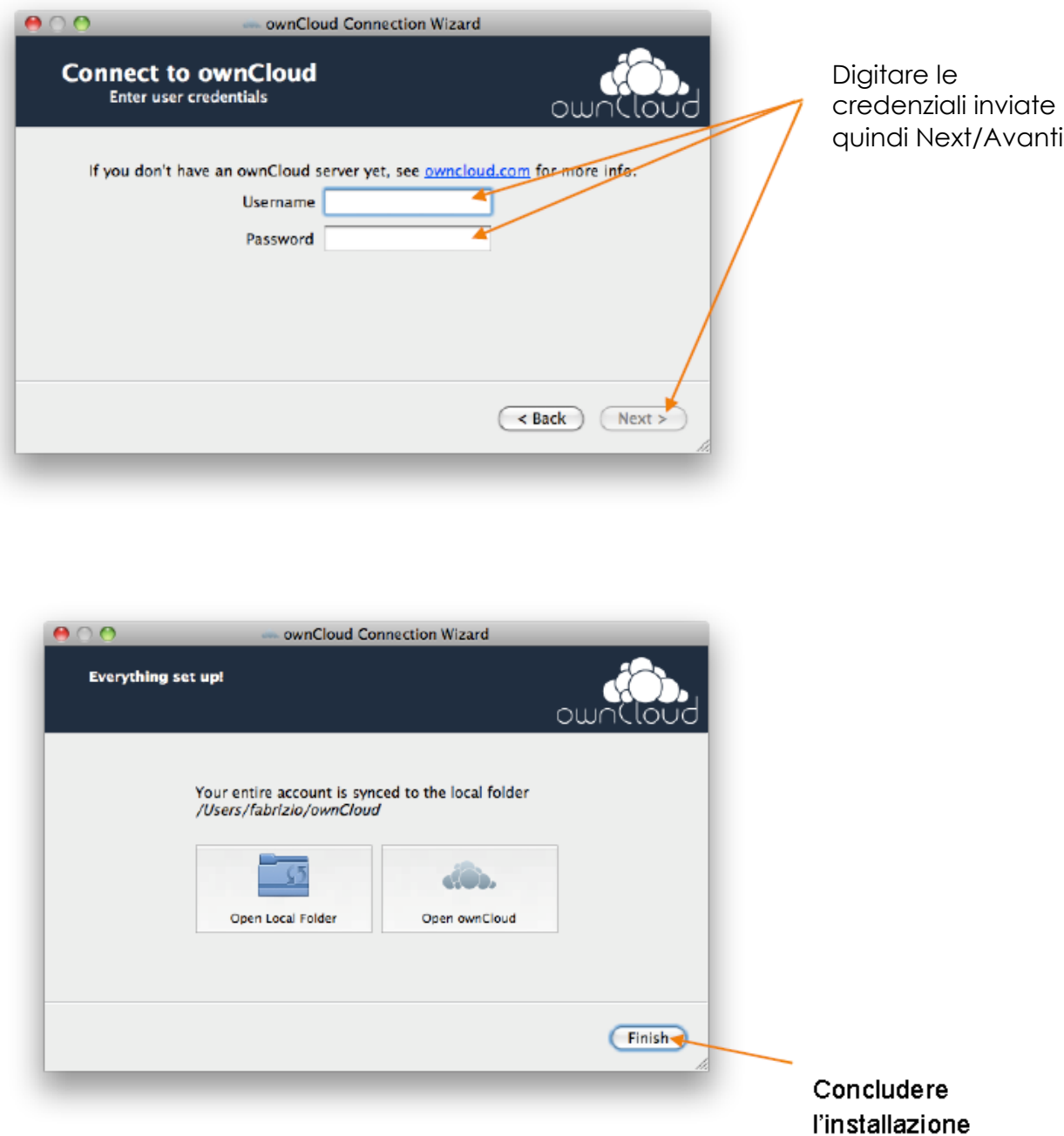

Se non si vuole utilizzare lo schema di default che crea la cartella

"ownCloud" come radice per le cartelle da sincronizzare e si desidera quindi generare una schema di sincronizzazione a singole cartelle, seguire le istruzioni già descritte al paragrafo "Configurazione personalizzata" della guida per sistemi windows.

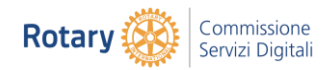

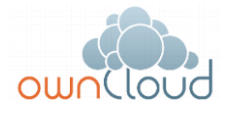

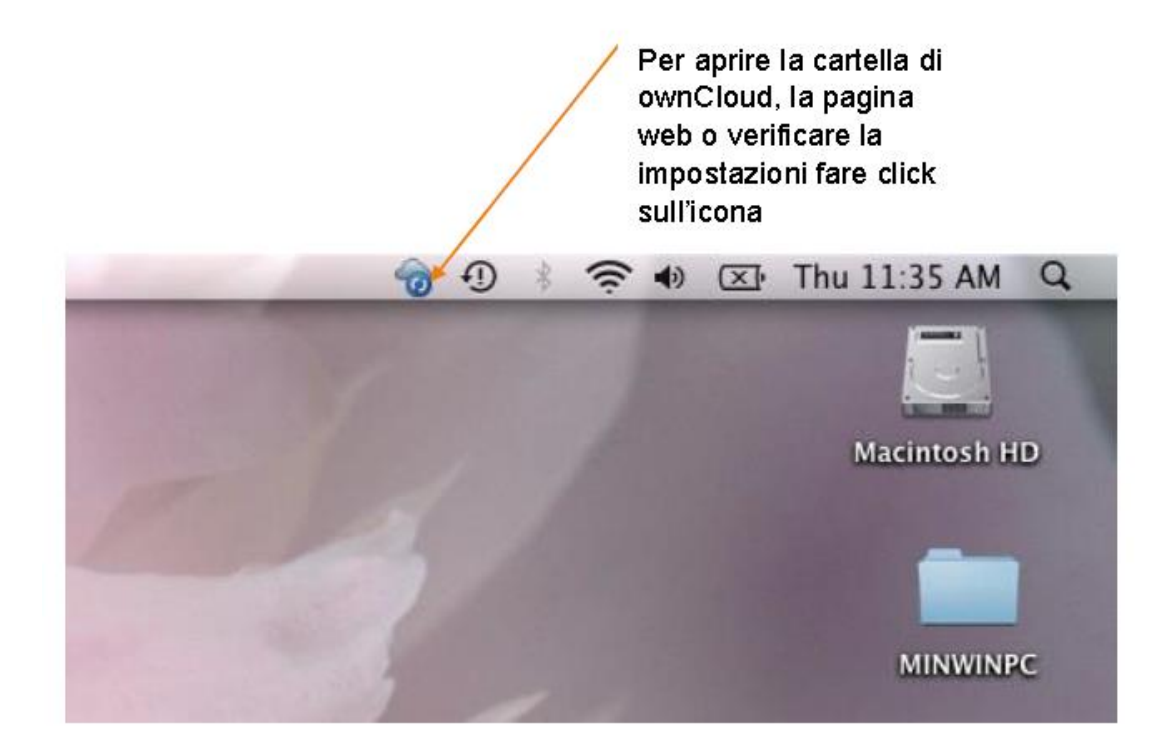

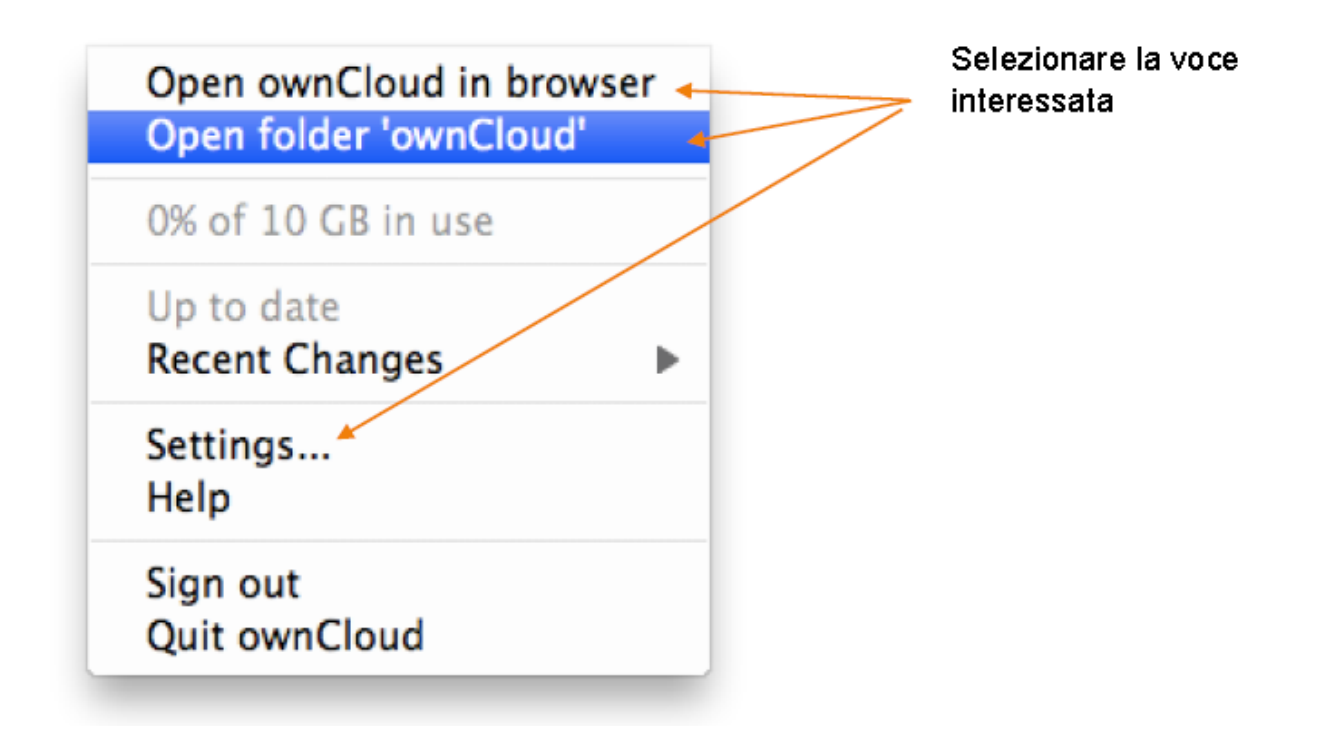